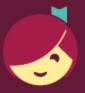

## Using Libby with an ereader

You can download Libby ebooks on a computer, then use free Adobe Digital Editions (ADE) software to transfer them to Adobe-compatible ereaders.

**Note:** If you have a Kindle or Kobo ereader, ask a library staff member for the guide for those devices.

8

On a computer, visit <u>libbyapp.com</u>. Follow the prompts to find your library and add your library card.

2

Borrow an ebook that supports EPUB or PDF format.

**Tip:** Check which formats an ebook supports by clicking the book cover and scrolling down to the "Supports" section of the title details page.

3

Go to your **Shelf** ( ), then select **Read With...** next to an ebook.

Note: If you have a reading preference set, select Manage Loan, then Read With....

4

Select **Other Options**, then **EPUB** or **PDF**. This will download a file that can be opened in Adobe Digital Editions (ADE).

5

Open the downloaded file in Adobe Digital Editions (ADE), connect and authorize your ereader, then drag the ebook from ADE onto your device.